# Je cartographie ma vie quotidienne

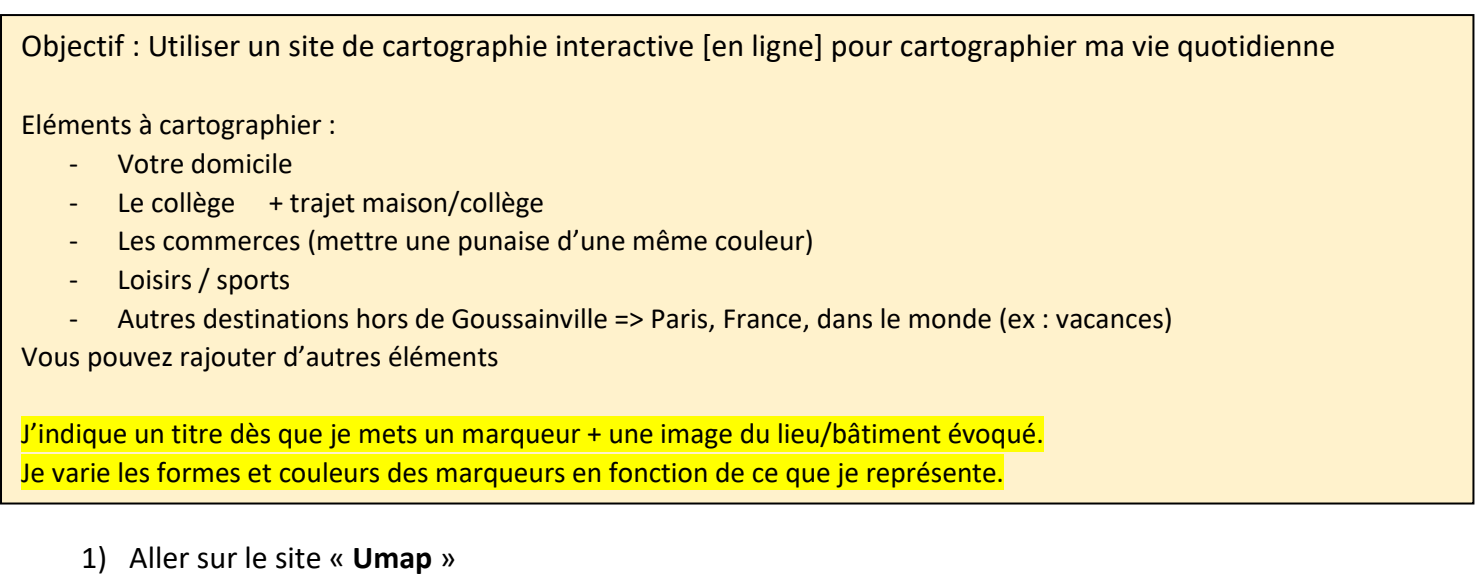

2) Cliquer sur « **Connexion** »

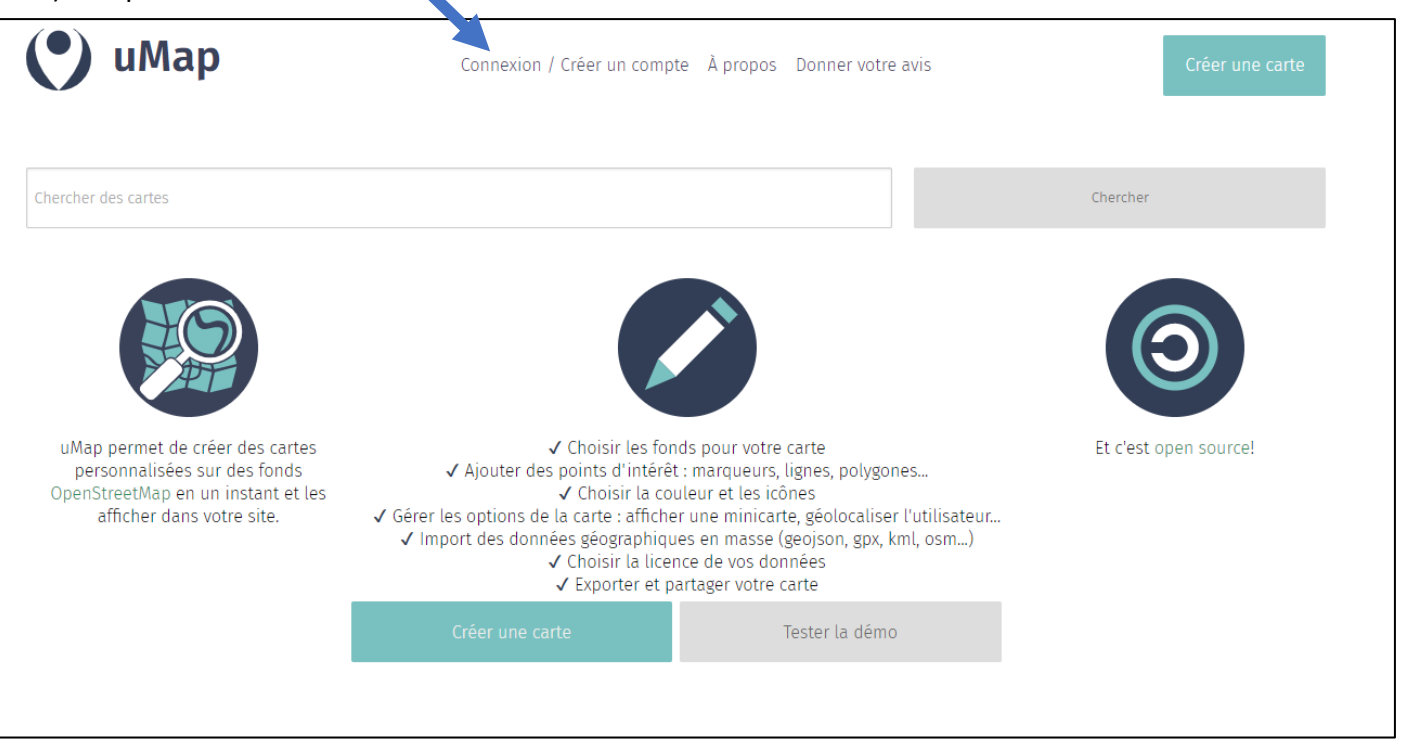

3) Cliquer sur la carte avec la loupe

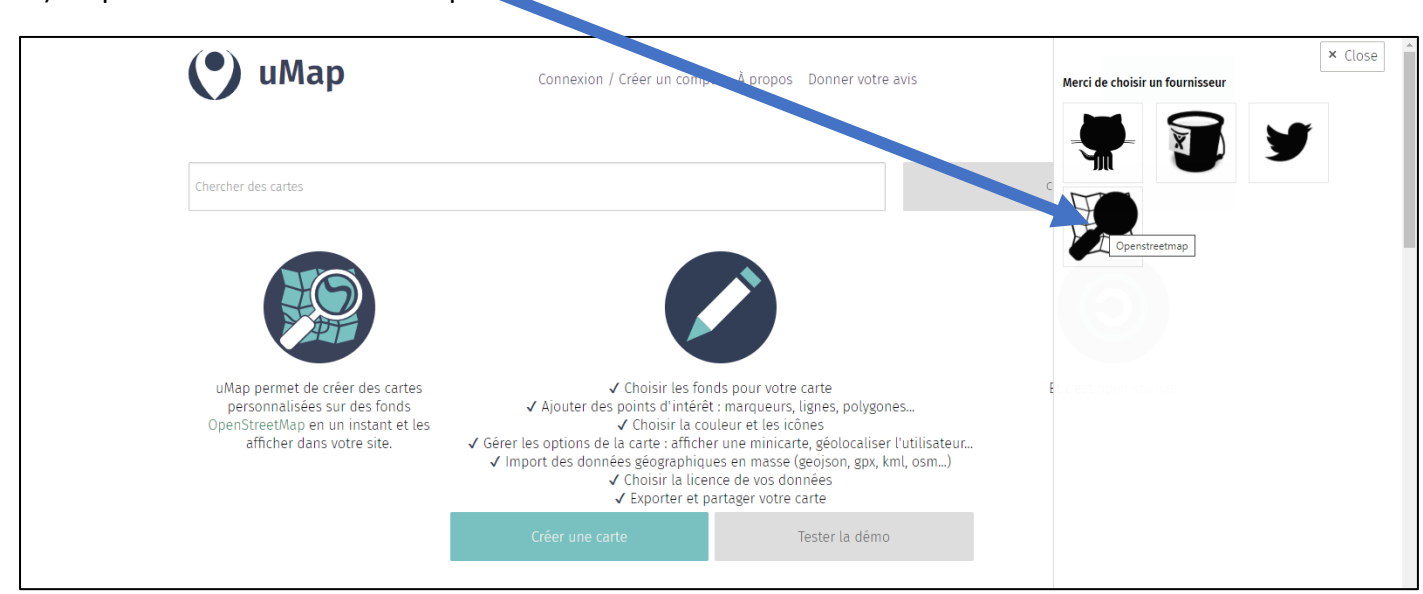

### 4) rentrer l'adresse mail + mot de passe (demander au prof)

#### 5) Cliquez sur « **Créer une carte** »

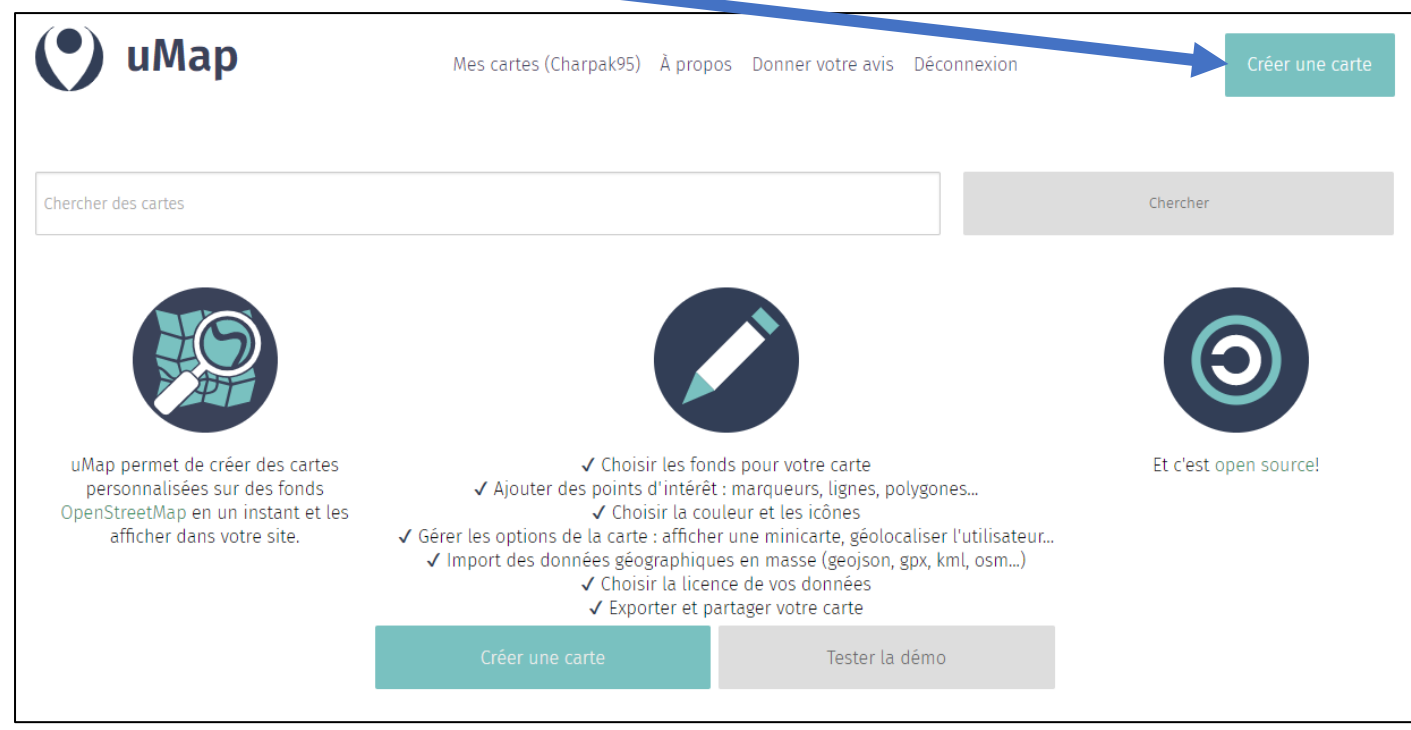

### 6) Ecris ton prénom dans le titre de la carte

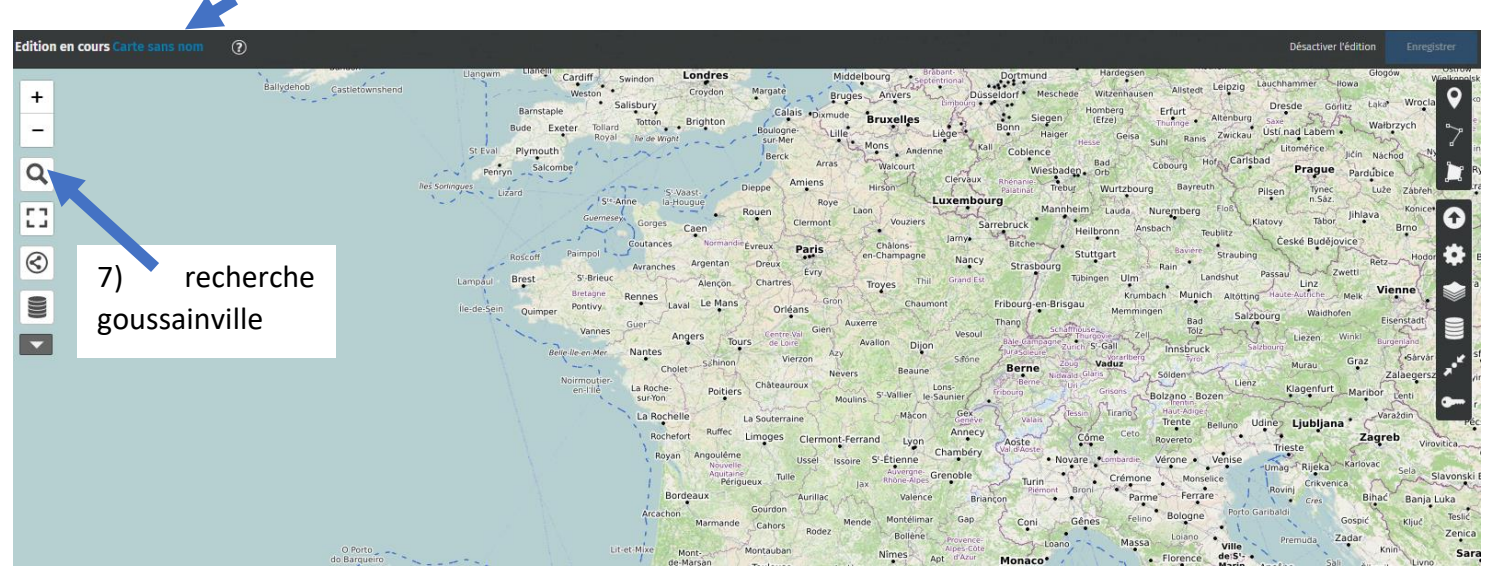

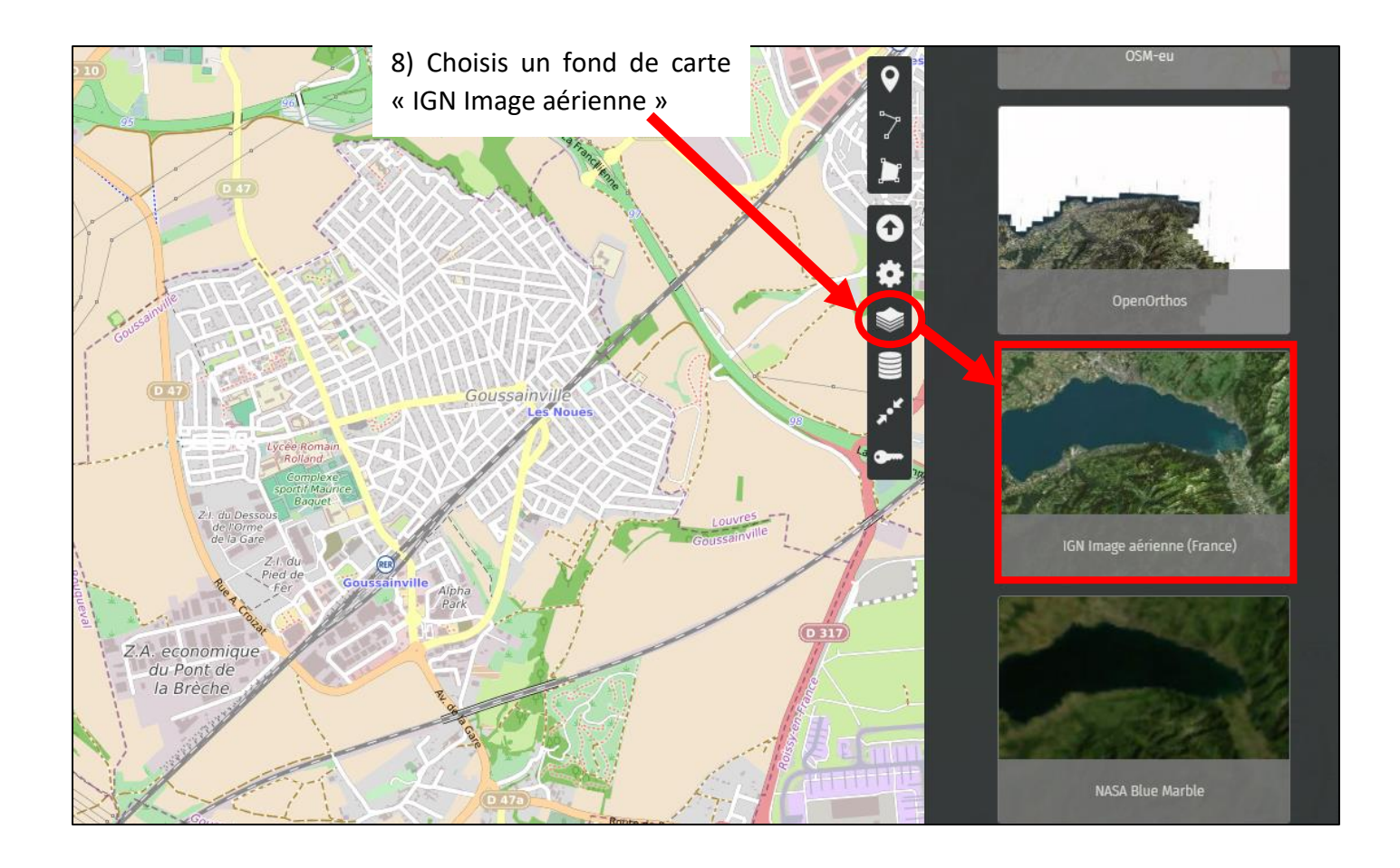

# **Te voilà prêt pour construire ta carte**

Tu peux mettre une PUNAISE, un TRAIT ou une ZONE

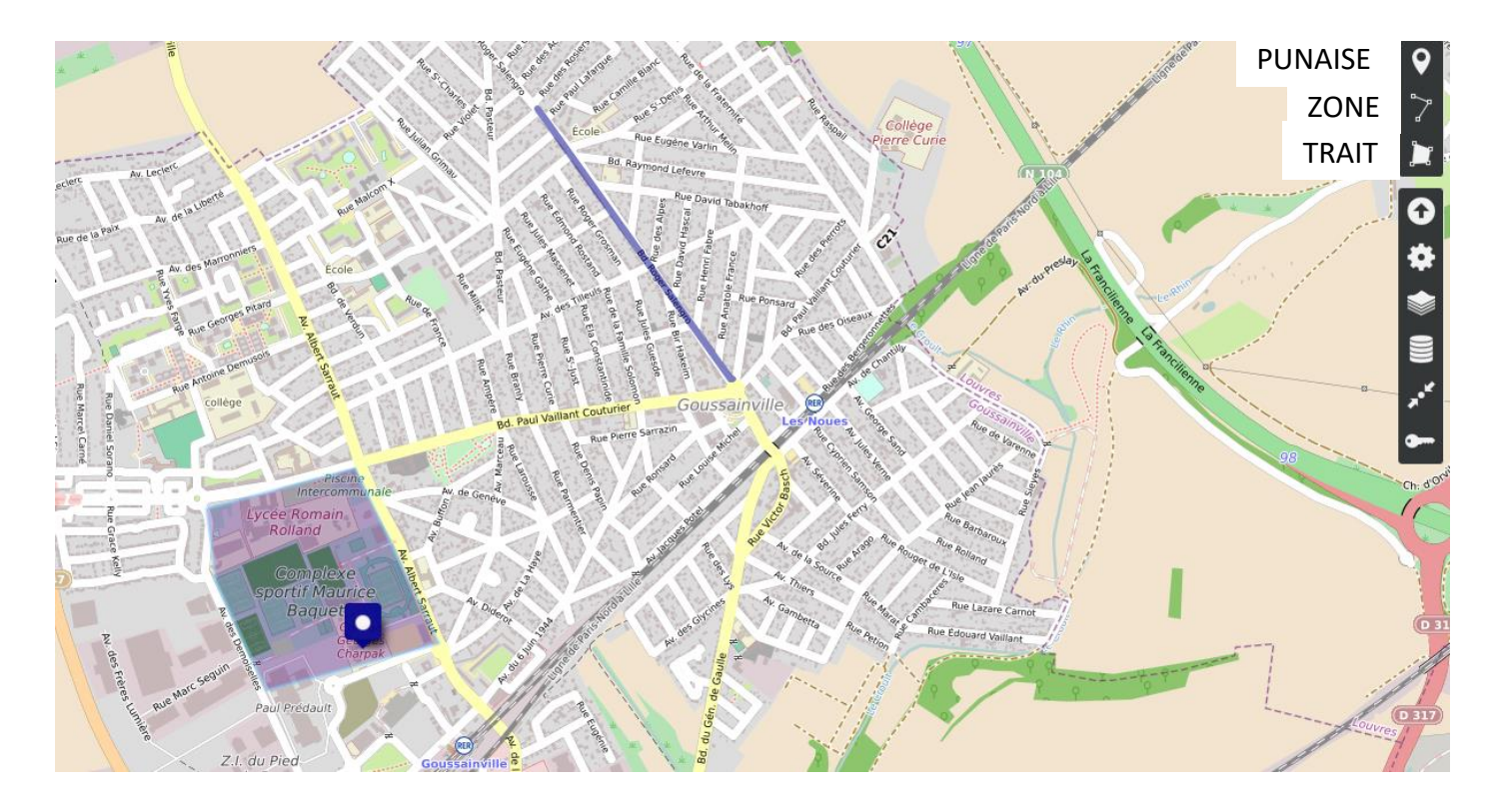

Si je mets une PUNAISE, je dois indiquer :

- Un nom
- Une description => une explication et/ou une image (copier l'adresse de l'image sur internet et l'insérer entre deux accolades au début et deux accolades à la fin)
- Je peux changer la couleur de la punaise, changer la forme et changer l'icône.

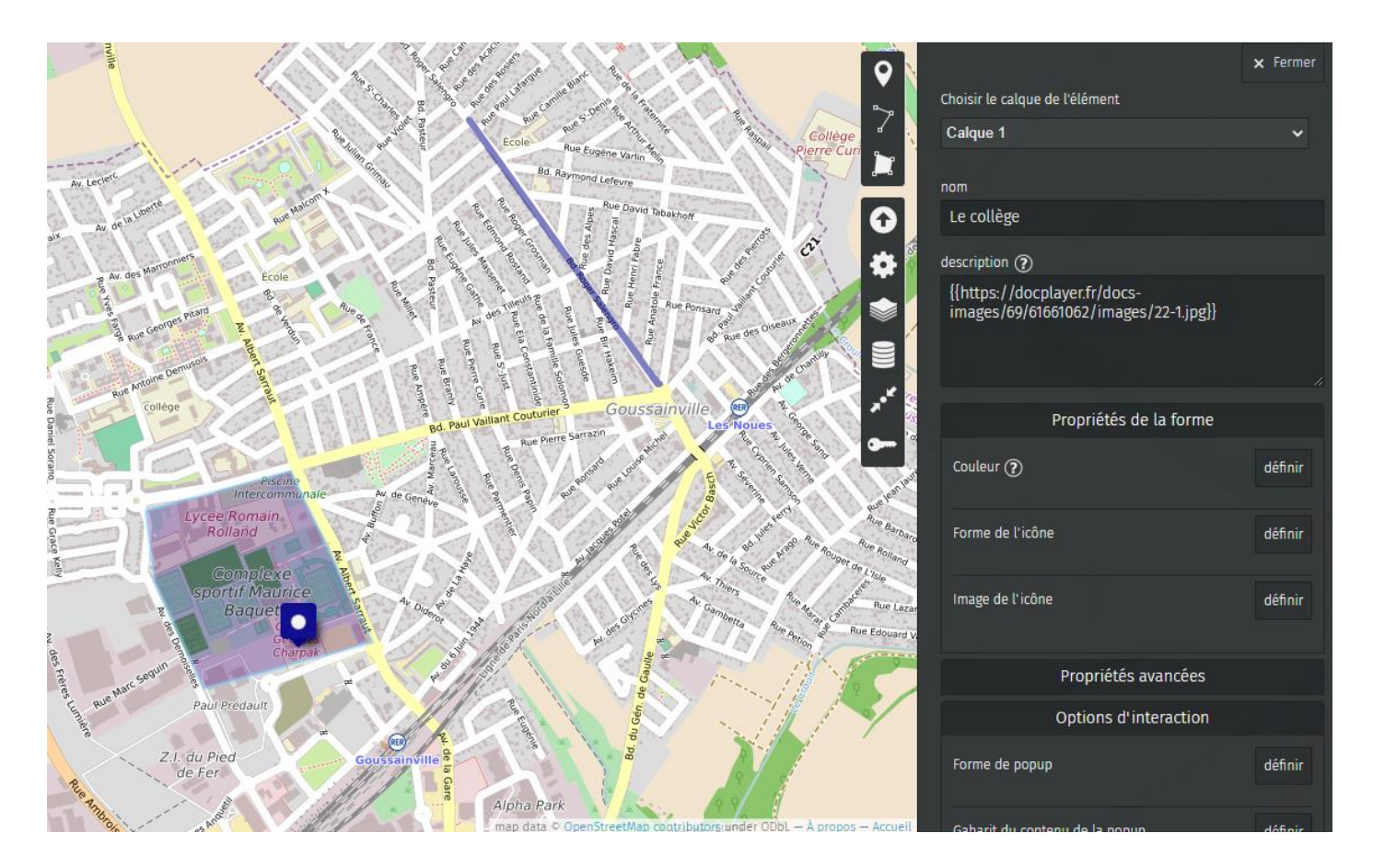

Pour voir ce que ça donne, je clique sur « **enregistrer** » puis « **désactiver l'édition** »

# Les IMAGES

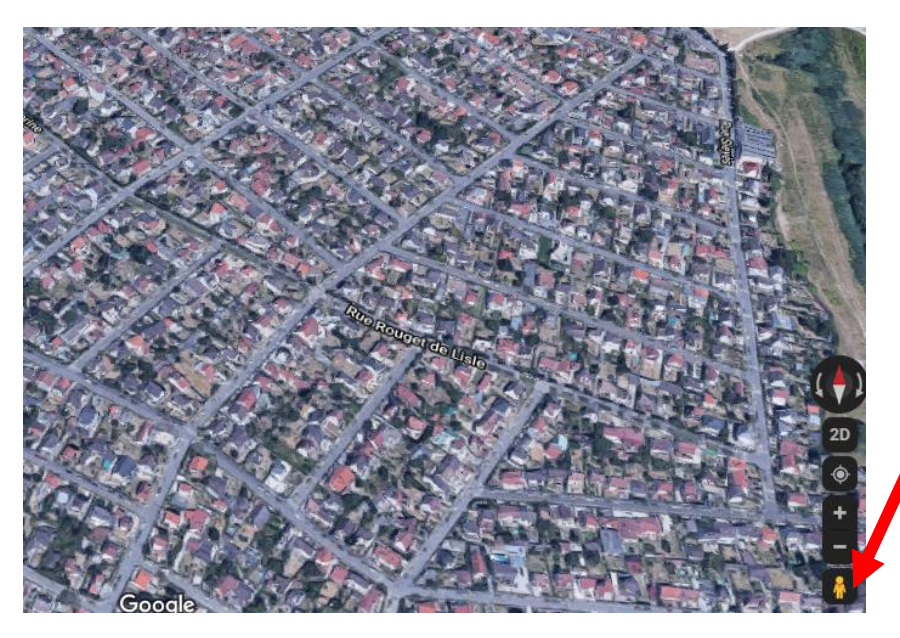

Il faut que vous ayez des photos des endroits que vous évoquez.

Pour cela, allez dans « Google Maps » et zoomez au-dessus de la rue souhaitée.

Ensuite restez cliquer sur le bonhomme orange et faites-le glisser dans la rue.

Vous voilà dans la rue. Faites une **capture d'écran** de ce que vous souhaitez grâce à **qui se trouve dans** le menu « démarrer ».

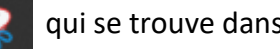

Cliquer sur « enregistrer sous » pour enregistrer la photo dans vos fichiers.

# → Obtenir l'adresse de votre image

Dans Google, allez sur « **Zupimages** » puis cliquez sur « **Parcourir** » pour charger votre photo.

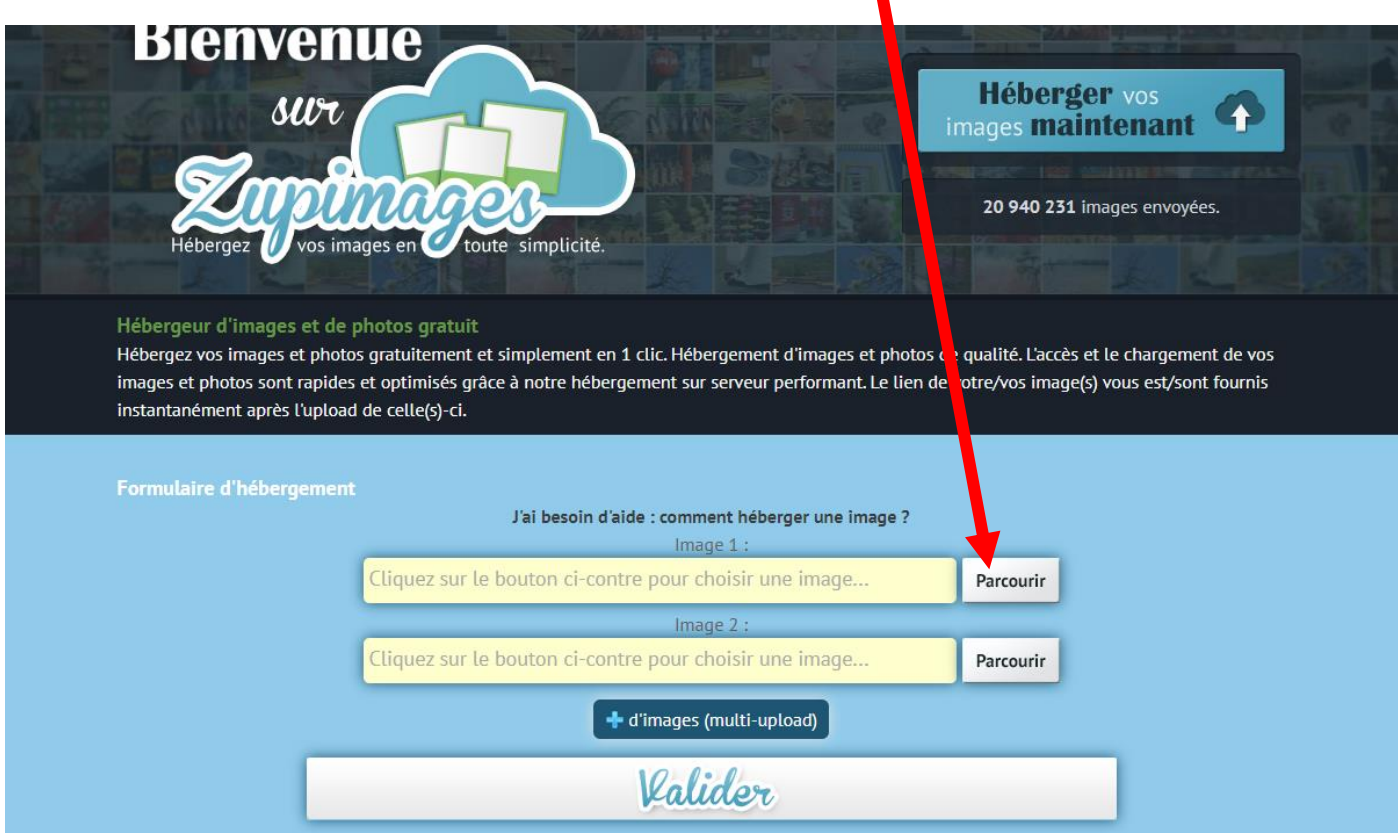

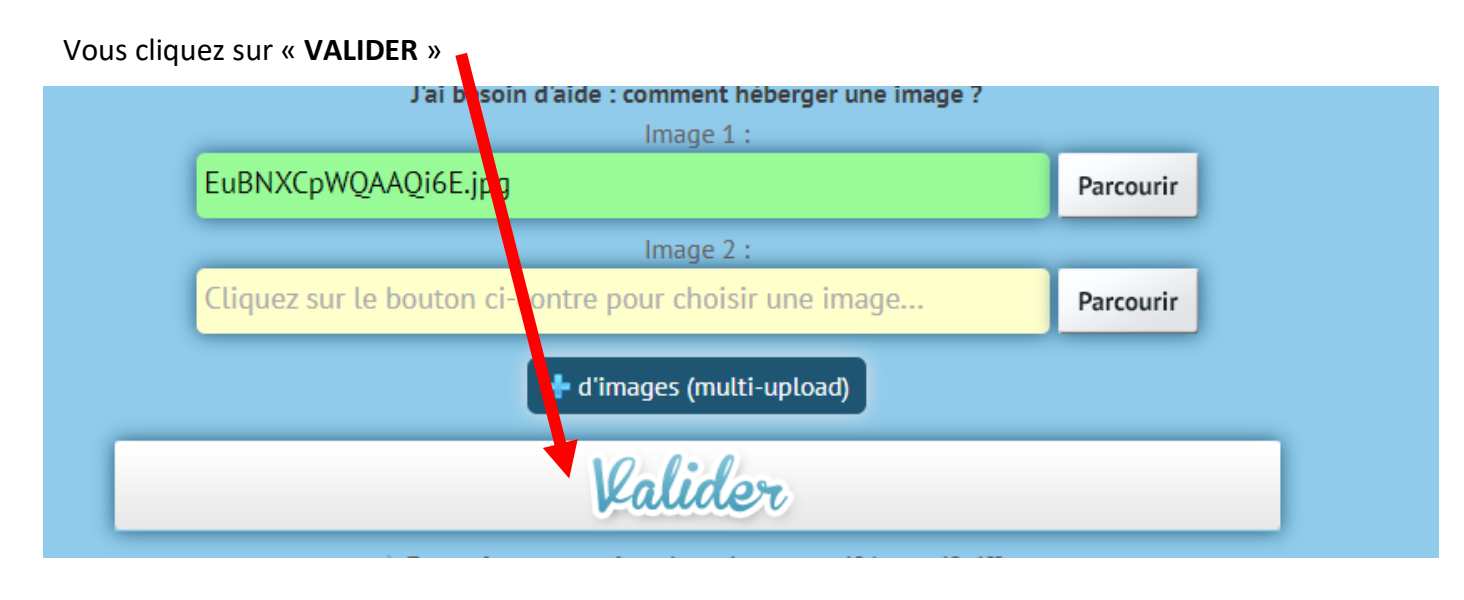

## Je copie le 2ème lien

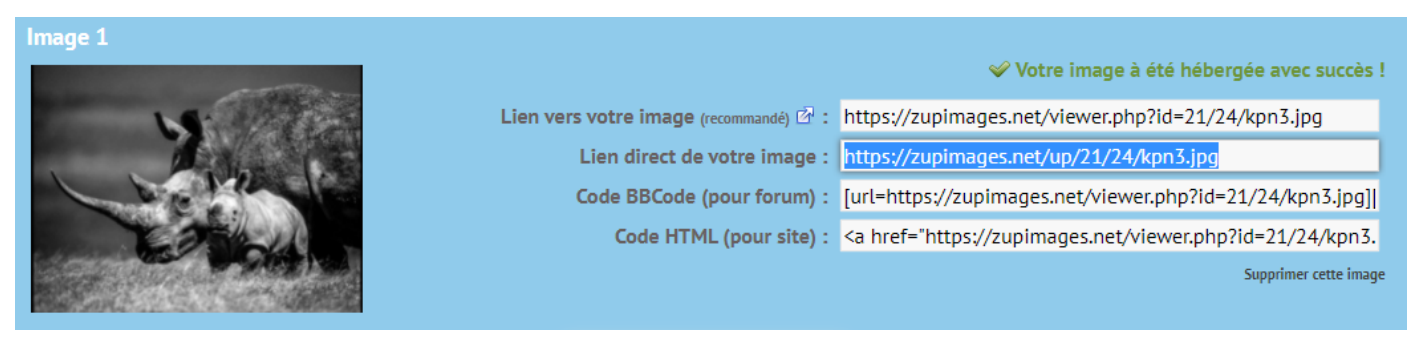

#### Je retourne dans Umap.

Je mets deux accolades au début puis je colle le lien. Et je mets deux accolades à la fin.

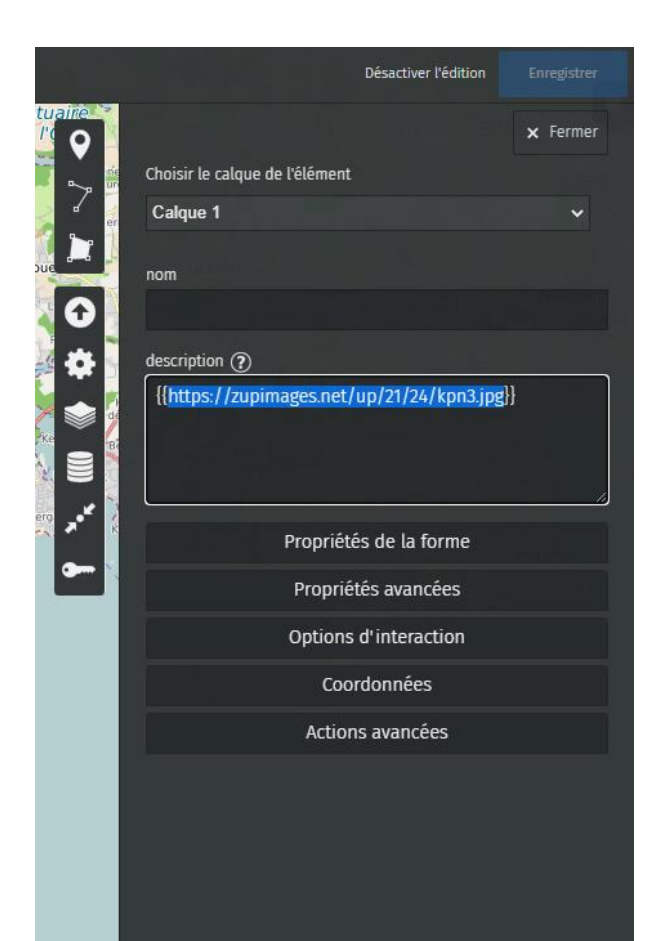